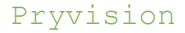

# **Smart Wifi Kamera Series**

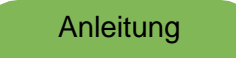

# I . Geräteinitialisierung

• Bitte haben Sie etwas Geduld, um das Gerät zum ersten Mal zu konfigurieren.

Halten Sie die Taste "Reset•" ca. 5 Sekunden lang gedrückt (die Position der Taste "Reset" ist bei jedem Gerät unterschiedlich, bitte überprüfen Sie das Produkt Details), und wenn der Ton von "Werkseinstellungen ausgeführt" abgespielt wird, bedeutet dies, dass das Zurücksetzen erfolgreich war

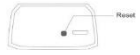

# III. Installation und Anschluss von APP

#### **1. APP Herunterladen**

Suchen Sie im Apple Store oder bei Google Play nach "ACESEE" und laden Sie es herunter

Scannen Sie den folgenden QR-Code, um die APP herunterzuladen

#### **2. Die Schritte der APP-Einrichtung**

Notiz; Bitte initialisieren Sie das Gerät, bevor Sie eine Verbindung herstellen.

#### **(1) AP-Hotspot-Verbindung**

(Bevor Sie eine Verbindung herstellen, stellen Sie bitte sicher, dass das Telefon mit dem Internet verbunden ist.*>*Öffnen Sie die APP und registrieren Sie Ihr Konto mit Ihrer Telefonnummer oder E-Mail-Adresse Click [+] oder (Kamera hinzufügen]

©Wählen Sie (WiFi Smart Camera) in der [Kamera hinzufügen]-Schnittstelle

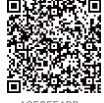

ACESEEAPP

#### A. **IOS System**

a.Wählen Sie [Weiter) in (Manuell hinzufügen). Wählen Sie dann [Zugangspunkt eingerichtet] und folgen Sie den Anweisungen. Wählen Sie [WLAN] in [Einstellungen] Ihres Telefons.

(Bitte in [Einstellungen] Ihres Telefons einstellen, nicht die (Einstellung) in der Acesee APP)

b.Wählen Sie Ihren Geräte-Hotspot (MV+ID)Return to the Acesee APP

c.Wählen Sie Ihr WLAN in der Acesee-APP aus, geben Sie Ihr WLAN-Passwort ein und warten Sie, bis die Verbindung hergestellt ist. (Dieser Schritt ist für das Gerät, um eine WLAN-Verbindung herzustellen) Hinweis: Das in diesem Schritt ausgewählte WLAN muss mit dem WLAN übereinstimmen.

Verbindung abgeschlossen. Sie können das Gerät nach Ihren Wünschen benennen. Wenn Ihr APP-Konto gleichzeitig mit mehreren Geräten verbunden ist, können. Sie das entsprechende Gerät anhand des für das Gerät festgelegten Namens leicht finden

#### B. **Android System**

a.Wählen Sie (Weiter) in [Manuell hinzufügen] und dann [Zugangspunkt eingerichtet] aus.

b.Wählen Sie Ihre Geräte-ID (MV + Nummer)

c.Wählen Sie Ihr WIFI aus, geben Sie Ihr WIFI-Passwort ein und warten Sie, bis die Verbindung abgeschlossen ist.

d.Dieser Schritt besteht darin, das Gerät mit WIFI zu verbinden

e.Verbindung abgeschlossen. Sie können das Gerät nach Ihren Wünschen benennen. Wenn Ihr APP-Konto gleichzeitig mit mehreren Geräten verbunden ist, können Sie das entsprechende Gerät anhand des für das Gerät festgelegten Namens leicht finden.

(2)Netzwerk Kabel Anschluss (Support AC01, AC02, AC0J, AC04)

1) Bitte stecken Sie zuerst das Kabel in den "LAN-Port".

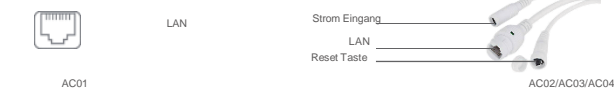

*<u>Property</u>* 

2) Loggen Sie sich in die ACESEE APP ein und registrieren Sie Ihr Konto mit Ihrer Telefonnummer oder E-Mail-Adresse.

3) Klicken Sie auf [+) oder [Kamera hinzufügen]

4)Wählen Sie [WiFi Smart Camera] in der [Add a Camera] Schnittstelle.

5) Wählen Sie [Weiter] unter [Manuell hinzufügen). Wählen Sie dann [Mit dem Netzwerk verbundenes Gerät hinzufügen] aus

6) Klicken Sie auf [Geräte-ID hinzufügen]

7) Scannen Sie den QR-Code mit Ihrem Mobiltelefon oder geben Sie die Geräte-ID neben dem QR-Code (8-stellig) manuell ein, legen Sie ein Passwort für die Kamera fest und klicken Sie dann auf [Bestätigen].

8) Verbindung hergestellt. Sie können das Gerät nach Belieben benennen. Wenn Ihr APP-Konto gleichzeitig mit mehreren Geräten verbunden ist, können Sie das entsprechende Gerät anhand des für das Gerät festgelegten Namens leicht finden

### **3.1) WLAN Verbindung**

### **WLAN schnell einrichtung**

A. Stellen Sie sicher, dass Ihr Telefon mit dem 2,4-GHz-WLAN verbunden ist, bevor Sie eine Verbindung herstellen

B. Öffnen Sie die ACESEE APP, registrieren Sie Ihr Konto mit Ihrer Telefonnummer oder E-Mail-Adresse

C. Klicken Sie auf [+] oder [Kamera hinzufügen]

D. Klicken Sie auf die Schaltfläche [Kamera hinzufügen]: [WiFi Smart Camera]---+[Next]---+[Warten auf WiFi Smartlink Configuration]

E. Bitte bestätigen Sie, dass das von der Intelligenz abgeglichene WIFI 2,4 GHz WIFI ist, und geben Sie das Passwort von WIFI ein, nachdem Sie es bestätigt haben.

F. Scannen Sie den QR-Code auf dem Telefon oder geben Sie die Geräte-ID (8-stellig) neben dem QR-Code manuell ein.

G. Verbindung hergestellt. Sie können das Gerät nach Ihren Wünschen als AS benennen. Wenn das ACESEE APP-Konto gleichzeitig mit mehreren Geräten verbunden ist. Sie können das entsprechende Gerät ganz einfach anhand des Namens finden, den Sie für das Gerät festgelegt haben.

#### **3.2) WLAN Verbindung**

 A. Stellen Sie sicher, dass Ihr Telefon mit dem 2,4-GHz-WLAN verbunden ist, bevor Sie eine Verbindung herstellen.

B. Öffnen Sie die ACESEE APP, registrieren Sie Ihr Konto mit Ihrer Telefonnummer oder E-Mail-Adresse

C. Klicken Sie auf [+] oder [Kamera hinzufügen]

D. Klicken Sie in der [Kamera hinzufügen]-Oberfläche:

E. [WiFi-Smart-Kamera]---+ [Weiter]---+ [WiFi verbunden)\_,. [Geräte-ID hinzufügen]

F. Scannen Sie den QR-Code mit Ihrem Mobiltelefon. oder geben Sie die Geräte-ID (8-stellig) neben dem QR-

Code manuell ein, legen Sie ein Passwort für die Kamera fest und klicken Sie dann auf [Bestätigen].

 G. Verbindung hergestellt. Sie können das Gerät nach Belieben benennen. Wenn Ihr APP-Konto gleichzeitig mit mehreren Geräten verbunden ist, können Sie das entsprechende Gerät anhand des für das Gerät festgelegten Namens leicht finden.

### **3.Wenn das Gerät keine Verbindung zur APP herstellen kann, was ist zu tun?**

- (1) Bitte drücken Sie die Reset-Taste für 3-5 Sekunden, um die Kamera auf die Werkseinstellungen zurückzusetzen und die Verbindung erneut herzustellen.
- (2) Bitte bestätigen Sie, dass das von Ihnen gewählte Wifi 2,4 GHz Wifi ist. Das Gerät unterstützt, wie die meisten Kameras auf dem Markt, kein 5-GHz-WLAN.
- (3) Bitte stellen Sie sicher, dass Ihr WiFi-Signal gut ist und der Abstand zwischen den Kameras nicht zu groß ist.
- (4) Bitte stellen Sie sicher, dass Ihr WLAN-Passwort nicht zu kompliziert ist. Wenn das WLAN-Passwort zu viele Sonderzeichen enthält, kann die Kamera das Passwort möglicherweise nicht erkennen und das WLAN wird nicht verbunden.
- (5) Bitte stellen Sie sicher, dass Ihr WLAN-Passwort korrekt eingegeben wurde.

### **4.Wenn Sie die E-Mail mit dem Bestätigungscode nicht erhalten können, was sollten Sie tun?**

- (1) Bitte überprüfen Sie, ob die E-Mail in den Papierkorb Ihres Postfachs verschoben wurde
- (2) Bitte prüfen Sie, ob die Mail abgelehnt wurde.
- (3) Bitte versuchen Sie, eine registrierte E-Mail-Adresse zu ändern
- (4) Sollten Sie die E-Mail mit dem Verifizierungscode nicht erhalten haben, registrieren Sie sich bitte mit Ihrer Handynummer oder wenden Sie sich danach an den Pryvision. Vertriebsteam per E-Mail.

**(Pryvision Kundendienst-E-Mail[: info@roth-electronic.tv\)](mailto:info@roth-electronic.tv)**

**5.Wenn Sie Ihr Gerätekennwort vergessen und das Gerät nicht freigeben können, stellen Sie bitte zuerst die Werkseinstellungen wieder her, verbinden Sie dann das Gerät erneut und setzen Sie das Gerätekennwort zurück.**

# IV • **Voreinstellung** (optionale Funktion, Unterstützung AC01, AC04, AC05, AC31)

## 1. **Voreinstellungen**

- (1) Rufen Sie die Kamerasteuerungsschnittstelle auf, klicken Sie auf die Schaltfläche (Mehr[1-1]) und wählen Sie die Funktion [Preset PTZ]
- (2) Schieben Sie im Bild nach oben, unten, links und rechts, um die Kamera in die gewünschte voreingestellte Position zu bringen.
- (3) Klicken Sie [+][1-2].
- (4) Fügen Sie eine zusätzliche voreingestellte Position hinzu, wie in den Schritten 2 und 3 beschrieben
- (5) Wenn Sie auf eine Ihrer voreingestellten Positionen klicken, fährt die Kamera schnell zu dieser Position.

### 2. **Wenn Sie diese Funktion verwenden möchten, was müssen Sie tun?**

Wenn Sie die Voreinstellungs- und Bewegungsverfolgungsfunktionen nutzen möchten, wenden Sie sich bitte an unser After-Sales-Service-Team und wir senden Ihnen die Installationssoftware und die Installationsanleitung zu.

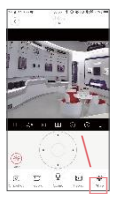

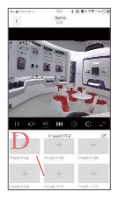

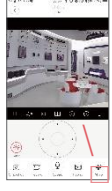

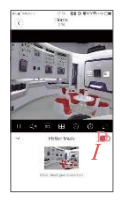

 $(1-1]$  [1-2)

[1-4] [1-4]

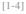

# <sup>V</sup> • **Mobile tracking** (optionale Funktion, Unterstützung AC01, AC04, AC05, AC31)

# **1. Voreinstellungen**

- (1)Rufen Sie die Kamerasteuerungsschnittstelle auf, klicken Sie auf die Schaltfläche [Mehr] [1-3]. und wählen Sie die Funktion. (2)Klicken Sie auf die Schaltfläche rechts, um die Bewegungsverfolgungsfunktion einzuschalten (1-4).
- (3)Sie können auch (Set Guard Position} in dieser Schnittstelle nach Ihren Bedürfnissen einstellen. Egal, wohin die Kamera gedreht wird, wenn das Ziel nicht verfolgt wird, kehrt die Kamera automatisch in die von Ihnen eingestellte Guard-Position zurück.

#### **2. Wenn Sie diese Funktion verwenden möchten, was müssen Sie tun?**

Wenn Sie die Voreinstellungs- und Bewegungsverfolgungsfunktionen nutzen möchten, wenden Sie sich bitte an unser After-Sales-Service-Team und wir senden Ihnen die Installationssoftware und die Installationsanleitung zu.

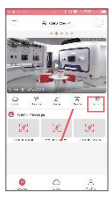

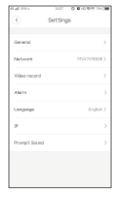

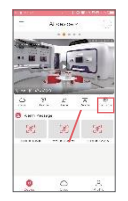

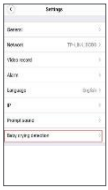

 $(1-5)$   $(1-6)$   $(1-7)$   $(1-8)$ 

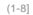

# VI. **Alarm**

- 1. Klicken Sie auf [Einstellungen], um die Einstellungsoberfläche der Kamera aufzurufen.
- 2. Wählen Sie [Alarm), um das Interlace der Alarmeinstellung einzugeben
- 3. Öffnen Sie die Schaltfläche [Alarm On], stellen Sie den Alarmton ein usw.

# VlI• **Gesichtserkennung** (nur AC51)

- 1. Klicken Sie auf [Einstellungen] [1-7], um die Einstellungsoberfläche der Kamera zu öffnen
- 2. Wählen Sie [Alarm) (1-8], um die Benutzeroberfläche der Alarmeinstellungen zu öffnen.
- 3. Öffnen Sie die Schaltfläche [Alarm On] und stellen Sie die Alarmzeit ein.
- 4. Kehren Sie zum Einstellungsmenü zurück und wählen Sie

[Babyweinen-Erkennung), um das Alarmeinstellungsmenü

aufzurufeninterface

5. Öffnen Sie die Schaltfläche [Weinerkennungsalarm].

# VIII . **Speicherung und Wiedergabe**

(1) Speicher/Wiedergabe auf Micro-SD-Karte

(2)Micro-SD-Karte für die Aufnahme

Hinweis: Bitte formatieren Sie die Micro-SO-Karte, bevor Sie sie verwenden.

#### **(3) Schritte zum Einrichten der Aufnahme der Micro-SD-Karte**

- 1) Klicken Sie auf (Einstellungen), um die Einstellungsseite oder die Kamera aufzurufen.
- 2) Wählen Sie (Geräteaufzeichnungseinstellungen) und rufen Sie die Einstellungsoberfläche von [Micro SD Card] auf.
- 3) Öffnen Sie die Schaltfläche [Automatische Aufnahme), dann speichert das Gerät das Video automatisch auf der eingelegten Micro-SD-Karte. (Wenn Sie diese Schaltfläche nicht aktivieren. Die Kamera speichert das Video nicht auf der Micro-SD-Karte, dann können Sie die Wiedergabefunktion nicht verwenden.)
- 4) Bei Verwendung einer [Micro SD]-Karte zur Speicherung ist das vom System aufgezeichnete Video standardmäßig stumm. Wenn Sie möchten, dass Ihr aufgenommenes Video Ton ist, schalten Sie bitte die Funktion [Video und Audio] ein

#### **(4) Wiedergabe von Micro-SD-Karten**

- 1. Rufen Sie die Kamerasteuerungsschnittstelle auf und klicken Sie auf die Schaltfläche [Wiedergabe) [1-11), um die Videowiedergabeschnittstelle aufzurufen.
- 2. Wählen Sie das entsprechende Datum und die Uhrzeit in [SD-Karte) [1-12] aus, um das Video wiederzugeben Der Video-Fortschrittsbalken ist blau. und der Fortschrittsbalken für das Alarmvideo ist rot. Ziehen Sie den Fortschrittsbalken, um vorzuspulen.

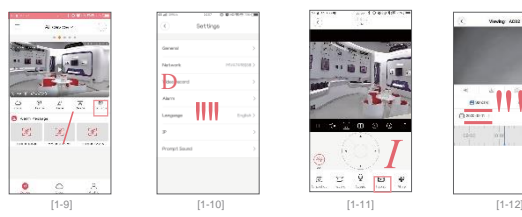

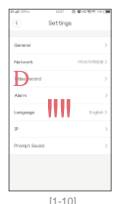

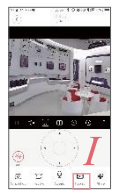

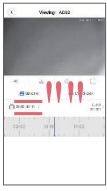

### **2. Cloud Speicher/-Wiedergabe**

#### **(1) Einstellungsschritte für Cloud-Speicher**

- 1.1 Klicken Sie unten auf der Hauptschnittstelle auf [Cloud-Datenträger] (1-13), um die Cloud-Speicherschnittstelle aufzurufen und ein Speicherpaket zu kaufen
- 1.2 Klicken Sie auf [+I (1-14] Gerät hinzufügen), um die Kamera zur Geräteliste von . hinzuzufügen Cloud-Festplatte
- 1.3 Klicken Sie auf die Schaltfläche (Einstellungen) jedes Geräts, um das Auswahlmenü für den Videomodus aufzurufen und den Videomodus nach Ihren Bedürfnissen einzustellen

#### **(2) Cloud storage playback**

(Wiedergabe] (1-15) ..... [Cloud Disk] (1-16] ..... [Cloud Disk Video ansehen] Wählen Sie Datum und Uhrzeit

(Cloud Disk] [1-17] ..... [Video Playback] Wählen Sie den Ordner aus, der dem Gerät entspricht - Wählen Sie Uhrzeit und Datum

Cloud Disk [1-18] Wählen Sie die Uhrzeit und das Datum aus.

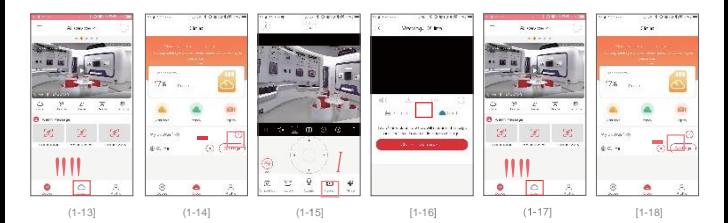

#### **3. Kapazität der Aufnahmedatei für einen Tag**

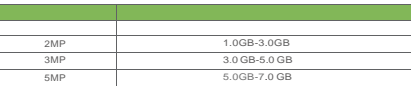

### **4. Hinweise**

Wenn Sie keinen Micro-SD-Kartenspeicher verwenden oder Cloud-Speicherplatz kaufen, können Sie weiterhin das Echtzeitvideo des

Geräts sehen, aber Sie können die Wiedergabefunktion nicht verwenden und den Alarm nicht aufzeichnen Video.

(2) Dieses Modell kann bis zu 128G Micro SD-Karte oder Cloud-Speicherplatz unterstützen.

(3) Bitte formatieren Sie die Speicherkarte, bevor Sie die Micro-SD-Karte verwenden.

(4) Der Cloud-Speicherplatz kann nicht von mehreren Benutzern geteilt werden, sondern kann nur von Konten mit Cloud-Speicherzugriff verwendet werden.

(5) Ein Cloud-Festplattenkonto kann mehrere Geräte hinzufügen. bedeutet, dass sich mehrere Geräte einen Cloud-Speicherplatz teilen können. was einem Cloud-NVR entspricht.

(6) Cloud-Festplatte kann ein weiteres Gerät für jede Erhöhung der Speicherkapazität um 16 G binden. Die Kapazität des Cloud-

Speicherplatzes und die entsprechende Anzahl von Geräten, die gebunden werden können, sind wie folgt.

(7) Während der Trennung kann der Cloud-Speicher nicht normal verwendet werden (Sie müssen mit dem Internet verbunden sein, um die Cloud zu verwenden), aber die Micro-SD-Karte kann Videos normal aufnehmen

# IX . M e h r b e n u t z e r - N u t z u n g s m e t h o d e

- 1. Klicken Sie auf der entsprechenden Geräteseite der APP auf (Teilen] (1-19).
- 2. Geben Sie die Telefonnummer oder E-Mail-Adresse Ihres Freundes ein. [1-20]

## 3. Ihr Freund nimmt die Einladung an. 11-21111-221

(Der Suchkanal der Einladungsnachricht: (Meine] \_, [Meine Nachricht] in der unteren rechten Ecke der Hauptschnittstelle der A PP Ihrer Freunde)

### 4. Geben Sie Ihr Gerätekonto und Ihr Passwort ein.

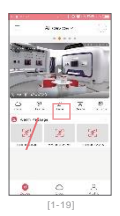

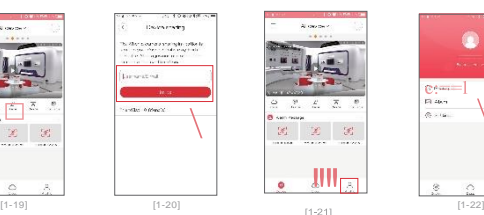

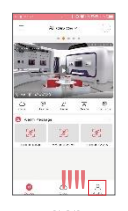

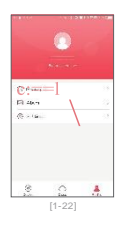